# VORSICHT! Elektrische Spannung!

# Corlo Touch KNX 5in (WL) Display und Touch-Schalter

### *Technische Daten und Installationshinweise*

Artikelnummern 70475 (Corlo Touch KNX 5in WL), 70481 (Corlo Touch KNX 5in)

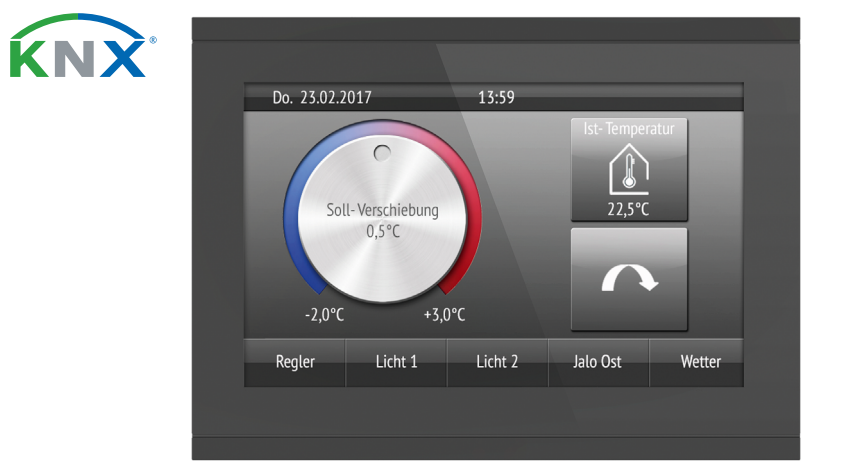

# Sicherheits- und Gebrauchshinweise

Installation, Prüfung, Inbetriebnahme und Fehlerbehebung dürfen nur von einer Elektrofachkraft durchgeführt werden.

- Untersuchen Sie das Gerät vor der Installation auf Beschädigungen.
- Nehmen Sie nur unbeschädigte Geräte in Betrieb.
- Halten Sie die vor Ort geltenden Richtlinien, Vorschriften und
- Bestimmungen für die elektrische Installation ein.
- Nehmen Sie das Gerät bzw. die Anlage unverzüglich außer Betrieb und sichern Sie sie gegen unbeabsichtigtes Einschalten, wenn ein gefahrloser Betrieb nicht mehr gewährleistet ist.

Das Display Corlo Touch KNX 5in für das KNX-System bietet verschiedene Nutzungsmöglichkeiten: Durch die berührungssensitive Glas-Oberfläche kann es wie ein normaler Schalter verwendet werden. Das hochauflösende Display ist für die Anzeige von Texten, Bildern oder Grafiken geeignet. Neben aktuellen Messwerten und Meldungen aus dem KNX-Bussystem können z. B. auch Fotos dargestellt werden. Zugleich kann das Corlo Touch KNX 5in als Bedienzentrale für die automatische Beschattung, Lüftung und Raumklimaregelung eingerichtet werden.

Verwenden Sie das Gerät ausschließlich für die Gebäudeautomation und beachten Sie die Gebrauchsanleitung. Unsachgemäße Verwendung, Änderungen am Gerät oder das Nichtbeachten der Bedienungsanleitung führen zum Erlöschen der Gewährleistungs- oder Garantieansprüche.

Betreiben Sie das Gerät nur als ortsfeste Installation, das heißt nur in montiertem Zustand und nach Abschluss aller Installations- und Inbetriebnahmearbeiten und nur im dafür vorgesehenen Umfeld.

Für Änderungen der Normen und Standards nach Erscheinen der Bedienungsanleitung ist Elsner Elektronik nicht haftbar.

Informationen zur Installation, Entsorgung, zum Lieferumfang und den technischen Daten finden Sie in der Installationsanleitung.

# 2. Beschreibung

- 4 Eingänge für Binärkontakt oder Temperatursensor
- Micro SD Karten-Steckplatz z. B. als Speicher für Bilddaten • Modell Corlo Touch KNX 5in WL: WLAN-Schnittstelle für kabellose
- Datenübertragung aus lokalen Netzwerken bzw. in lokale Netzwerke. Auf Grund begrenzter Systemressourcen kann es bei intensiver Nutzung zu Ladeverzögerungen der Inhalte kommen.

Bei Modell Corlo Touch KNX 5in WL können zusätzlich über die WLAN-Verbindung Netzwerkinhalte auf dem Display angezeigt werden, z. B. Webseiten, IP-Kamerabilder oder Visualisierungen. Der Anzeigebildschirm des Corlo Touch KNX 5in WL kann z. B. auf einem Smartphone dargestellt werden, wenn eine VPN-Verbindung extern bereitgestellt wird.

#### *Funktionen:*

ETS:System Einstellungen > WLAN **EQ 2.13.1 WLAN** 

Am Display des Corlo Touch KNX 5in WL können Informationen zum aktuellen Status der Verbindung abgerufen werden. Angezeigt werden Netzwerkname, Signalstärke, IP-Adresse, DNS-Adresse, GW-Adresse.

 Einstellungen > System > Service > WLAN-Status **EQ** 3.11.7. WLAN-Status

- Touch-sensitive Oberfläche 5 Zoll
- 10 Anzeige-Seiten, die mit unterschiedlichen Flächen für Bedienung oder Anzeige konfiguriert werden können. Z. B. Schalter, Taster, Auf/Ab-Wippe, Drehrad, Werte-Anzeige.
- Beim Modell Corlo Touch KNX 5in WL können über die WLAN-Verbindung vordefinierte Webseiten angezeigt werden. Die URL-Adressen werden in der ETS eingegeben
- Icons für Anzeige können ausgetauscht werden (Symbol-Bibliothek im Gerät, eigene Grafiken von Micro SD-Karte)
- Ambiente-Beleuchtung mit einstellbarer Farbe (RGB)
- Integrierter Näherungssensor. Ermöglicht Schalten bei Annäherung und schnelles Aktivieren der Anzeige aus dem Standby-Betrieb Integrierter Helligkeitssensor für die automatische Anpassung der
- Displaybeleuchtung
- Integrierte Szenensteuerung (16 Szenen), Zeitschaltuhr, Wecker • 5 Automatikkanäle, integrierte Automatik für Lüftung (Fenster, Lüftungsgeräte), für Beschattung (Jalousie, Rollladen, Markise), für Raumklima-Regelung (Heizung, Kühlung) für Licht
- 4 UND- und 4 ODER-Logik-Gatter mit je 4 Eingängen. Als Eingänge für die Logik-Gatter stehen 16 Logikeingänge (in Form von

Für die Bildschirmreinigung steht der "Reinigungsmodus" zur Verfügung, der über das Display aktviert wird.

 $\Box$  Einstellungen > Reinigungsmodus

Um den Näherungssensor zum Senden von Kommunikationsobjekten zu nutzen, beispielsweise zum Schalten, stellen Sie die Näherungssensor-Parameter in der ETS entsprechend ein. Siehe Handbuch-Kapitel **2.7. Näherungssensor** 

Bilder, die als Bildschirmschoner angezeigt werden sollen, müssen auf einer Micro SD-Karte abgespeichert sein. Damit die SD-Karte vom System erkannt wird, führen Sie bitte nach dem Einlegen einen Reset durch im Menü  $\Box$  Einstellungen > System > Reset

Kommunikationsobjekten) zur Verfügung. Der Ausgang jedes Gatters kann wahlweise als 1 Bit oder 2 x 8 Bit konfiguriert werden

> Bilder für die Einzelbildanzeige (Ordner "diafix") müssen als Dateinamen eine 4stellige Ziffernfolge haben, um in der ETS und im Menü aufrufbar zu sein

> Bilder können als feste Anzeige abgerufen werden (z. B. Begrüßungsbildschirm). Im Gegensatz zum Bildschirmschoner ist die Touchfunktion gesperrt, während ein festes Bild angezeigt wird. Bilder, die über das Kommunikationsobjekt "Festbild" abrufbar sein sollen, müs-

**Bild-Typ** 

sen auf einer Micro SD-Karte abgespeichert sein. Damit die SD-Karte vom System erkannt wird, führen Sie bitte nach dem Einlegen einen Reset durch im Menü  $\Box$  Einstellungen > System > Reset

#### 2.1. Individualisierungs-Möglichkeiten

#### 2.1.1. Farben für Display-Rand und Gehäuse

Die Standardfarbe für den Display-Rand und das Gehäuse ist Schwarz glänzend. Sonderlackierungen sind möglich, z. B. nach RAL oder den Farbcodes für Autolacke. Bitte fragen Sie Ihre Wunschfarbe an.

Die Glasscheibe ist nur in schwarzer Lackierung erhältlich, Sonderfarben sind nicht möglich.

## 3. Display

Bevorzugter Betrachtungswinkel: 12:00 Uhr Sichtwinkel horizontal: -70° bis +70° typ. Sichtwinkel vertikal: -60° bis +60° typ.

> Für die Anzeige-Seiten des Corlo Touch KNX 5in steht werksseitig eine große Anzahl an Symbolen aus den Bereichen Sicherheit, Multimedia, Sensoren, Bedienung, Haus, Licht sowie Klima- und Antriebssteuerung zur Verfügung, die im Gerät gespeichert sind. Es können jedoch auch eigene Symbolgrafiken und Drehregler-Grafiken verwendet werden.

#### 4. Inbetriebnahme

Die Konfiguration erfolgt mit der KNX-Software ETS. Die Produktdatei steht auf der Homepage von Elsner Elektronik unter www.elsner-elektronik.de im Menübereich "Service" zum Download bereit.

#### 4.1. Gerät adressieren

Der Programmiermodus für die Adressierung am Bus wird aktiviert über den Programmier-Taster auf der Gehäuserückseite oder über das Display.

Einstellungen > System > Service > KNX

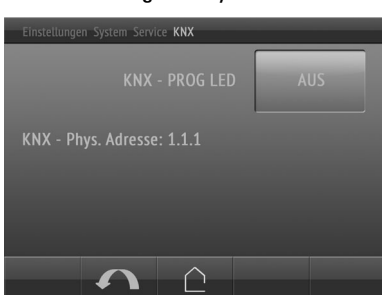

# 5. WLAN-Verbindung einrichten

*Nur für Modell Corlo Touch KNX 5in WL mit Schnittstelle für kabellose Netzwerkverbindung!*

### 5.1. WLAN-Einstellungen in der ETS

Die WLAN-Verbindung muss in der ETS eingerichtet werden. Beachten Sie das Handbuch-Kapitel zur WLAN-Einstellung.

Netzwerkname und Verschlüsselung werden entsprechend dem Accesspoint des WLAN-Netzwerks eingestellt. Die IP-Adresszuweisung kann entweder automatisch per DHCP oder manuell erfolgen.

Bitte beachten Sie: Wenn ein automatischer Wechsel je nach Qualität der Verbindung zwischen 2,4/5 Ghz möglich sein soll, muss im WLAN-Router der gleiche WLAN-Name mit dem gleichen WLAN-Passwort für beide Frequenzen eingerichtet werden. Ansonsten kann nur die mit dem Zugang definierte Frequenz genutzt werden. (Ab Version OPSys 0.1.4 oder höher)

### 5.2. WLAN-Status anzeigen am Display

# 6. Wartung und Pflege

Fingerspuren auf Glasfläche und Rahmen entfernen Sie am besten mit einem mit Wasser befeuchteten Tuch oder einem Mikrofasertuch. Zur Reinigung dürfen keine Scheuer-/Reinigungsmittel oder aggressiven Pflegemittel verwendet werden.

Während einer in der ETS voreingestellten Zeitdauer ist dann die Touchfunktion inaktiv und das Display kann gereinigt werden.

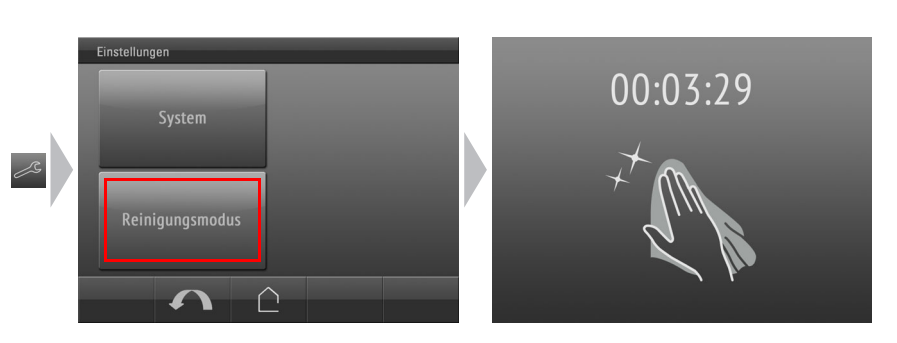

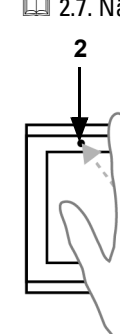

### 7. Näherungssensor benutzen

Mit dem integrierten Näherungssensor kann schon bei Annäherung mit der Handfläche der Bildschirmschoner aktiviert werden (schnelles Aktivieren aus dem Stand-By) oder es können Funktionen über den Bus ausgeführt werden (Schalten bei Annäherung).

# 8. Individuelle Bilder laden

# 8.1. Bilder für Bildschirmschoner

Die Einrichtung des Bildschirmschoners wird beschrieben in den Handbuch-Kapi-

2.4. Bildschirm (ETS) und 3.4.4. Bildschirmschoner (Display)

teln

Bilder fü

Bilder fü Einzelbil

Dies ist *nicht* notwendig wenn die Karte vor dem Hochfahren des Systems eingelegt wurde. Die Karte muss im Gerät verbleiben.

Legen Sie die Bilder in der angegebenen Größe in einem entsprechenden Ordner auf der obersten Ebene der SD-Karte ab:

(0001...9999).

# 8.2. Bilder für Bild-Anzeige

Dies ist *nicht* notwendig wenn die Karte vor dem Hochfahren des Systems eingelegt wurde. Die Karte muss im Gerät verbleiben.

Legen Sie die Bilder in der angegebenen Größe in einem entsprechenden Ordner auf der obersten Ebene der SD-Karte ab:

Festbilder müssen als Dateinamen eine 4-stellige Ziffernfolge haben, um in der ETS und im Menü aufrufbar zu sein (0001...9999).

### 8.3. Symbole und Grafiken austauschen

Bilder, die als Symbole angezeigt werden sollen, müssen auf einer Micro SD-Karte abgespeichert sein. Damit die SD-Karte vom System erkannt wird, führen Sie bitte nach dem Einlegen einen Reset durch im Menü

 $\Box$  Einstellungen > System > Reset

KNX-Programmier-LED EIN: Programmiermodus aktiv. KNX-Programmier-LED AUS: Programmiermodus aus.

Die aktuelle Adresse wird angezeigt (Adresse 15.15.250 im Auslieferungszustand).

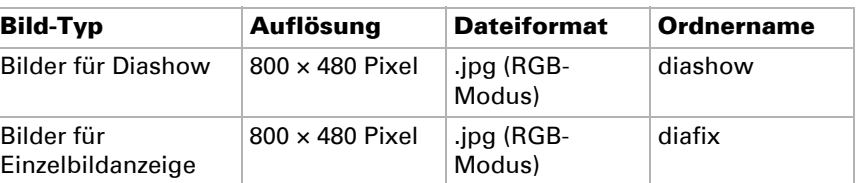

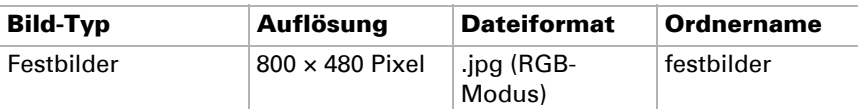

Der Näherungssensor reagiert nur, wenn sich ein größeres Objekt von vorne in den Erfassungsbereich bewegt. Gehen Sie am besten mit der flachen Hand auf das Display zu, damit der Sensor früh reagiert.

*Abb. 1 Näherungssensor*

*1 Näherungssensor-Sender 2 Näherungssensor-Empfänger (und Lichtsensor für die Anpassung der Bildschirmhelligkeit)*

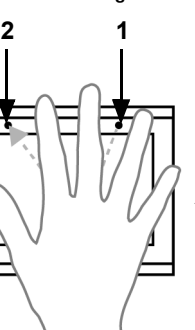

Dies ist *nicht* notwendig wenn die Karte vor dem Hochfahren des Systems eingelegt wurde. Die Karte muss im Gerät verbleiben.

Legen Sie die Bilder in der angegebenen Größe in einem entsprechenden Ordner auf der obersten Ebene der SD-Karte ab:

Symbole müssen als Dateinamen eine 4-stellige Ziffernfolge haben, um in der ETS und im Menü aufrufbar zu sein (0001...9999).

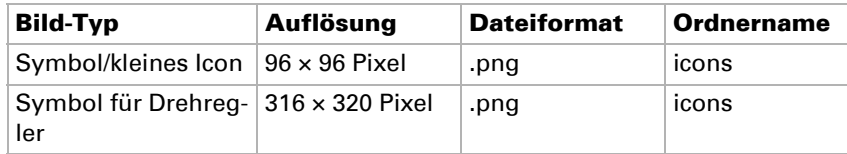